Занятие 30. Основы TKinter. Диалоговое окно управления файлами

## ПЛАН ЗАНЯТИЯ

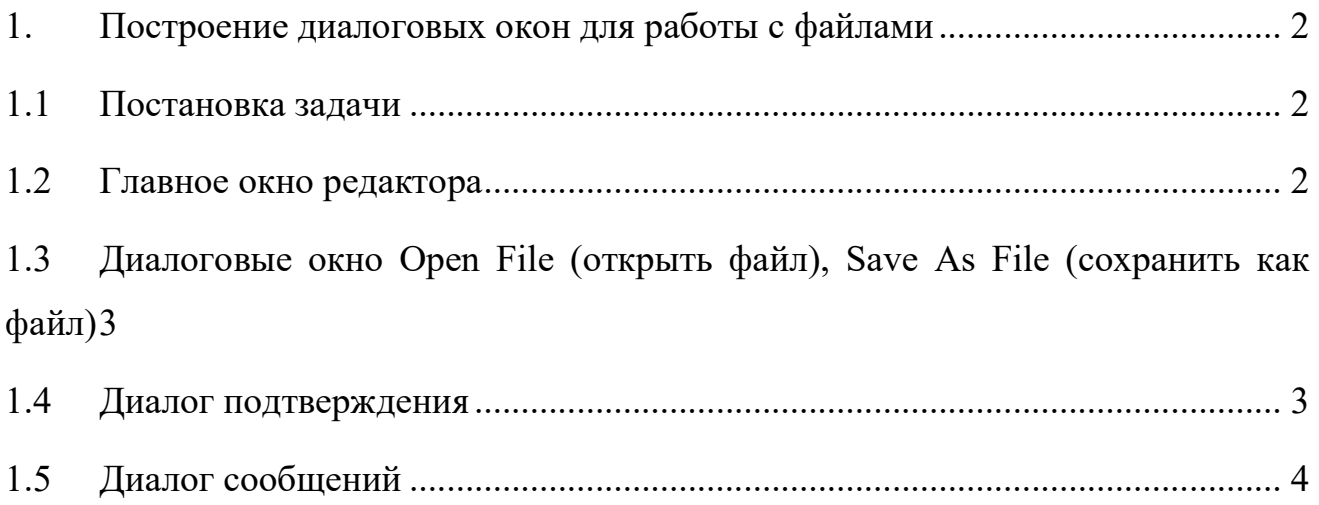

#### 1. Построение диалоговых окон для работы с файлами

#### 1.1 Постановка задачи

В Основах Tkinter мы узнали, как выводить на экран окно, использовать классы Python, создавать дочерние окна и налаживать взаимодействие между родительскими и дочерними окнами. Мы познакомились со следующими элементами управления:

```
Tk(), Toplevel(), Button(), Text(), Label(), Frame().
```
В этом руководстве нам предстоит сконструировать простой, работающий текстовый редактор. В процессе придется поработать с некоторыми другими элементами управления Tkinter и научиться как связывать разные части интерфейса воедино.

Первый шаг в разработке графического интерфейса - получение нужных окон:

#### 1.2 Главное окно редактора

Меню включает в себя пункты, которые, считается, должны быть в файловом меню любого редактора: new (новый), open (открыть), save (сохранить) и save as (сохранить как). Нетрудно определить, для каких из них нужен диалог для тех, где есть "...":

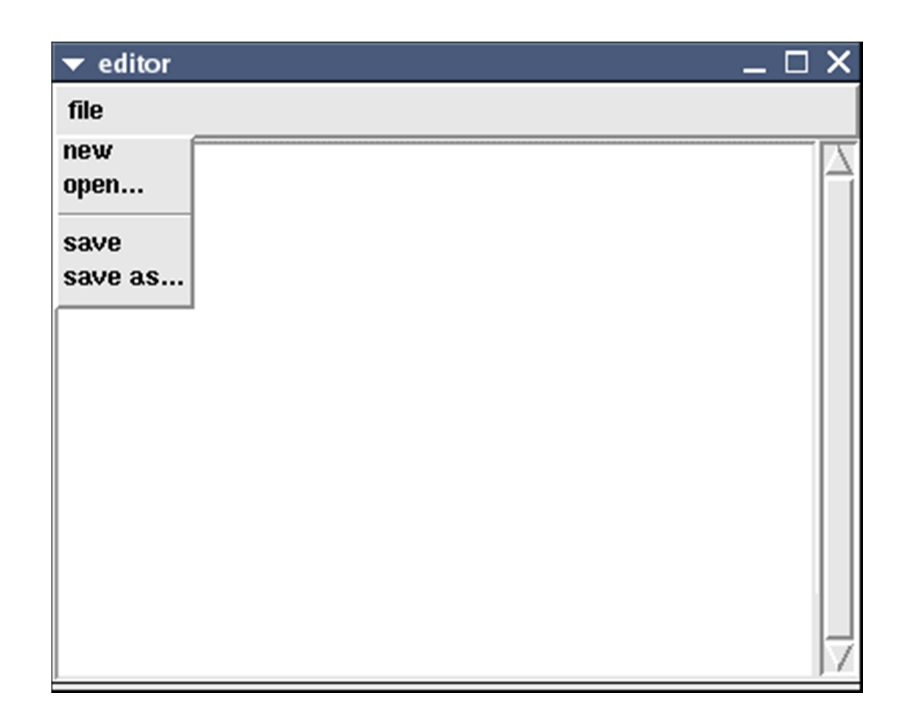

# 1.3 Диалоговые окно Open File (открыть файл), Save As File (сохранить как файл)

Диалоги file.open и file.save выглядят одинаково. Оба они легко могут быть описаны с помощью одного класса, если применить небольшой фокус при инициализации диалогового объекта:

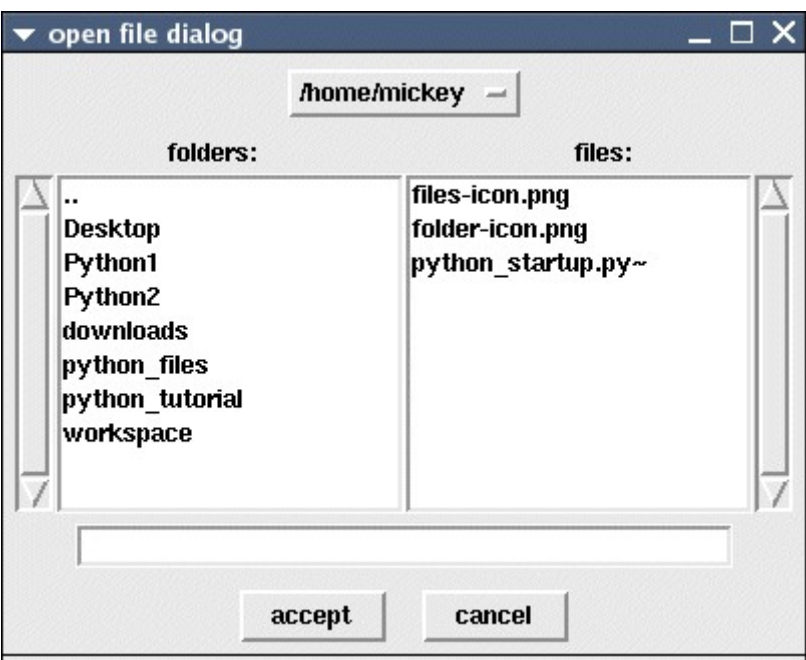

### 1.4 Диалог подтверждения

Он нам потребуется при выходе из программы или чтобы задать вопрос: "Этот файл был изменен. Не хотите ли сохранить изменения?":

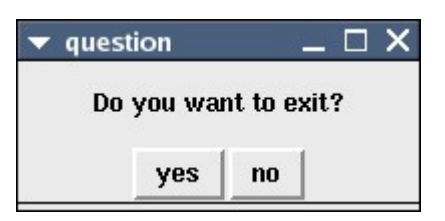

#### Диалог сообщений  $1.5$

Через диалог сообщенией пользователь будет предупреждаться  $\overline{\mathbf{O}}$ возможных проблемах:

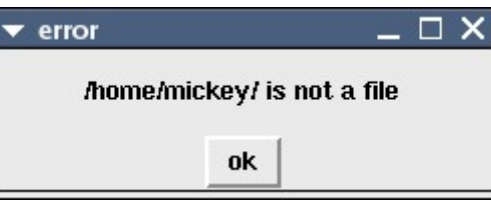

Итак, на следующих нескольких страницах мы создадим классы для этих окон [диалог подтверждения уже есть, например уезпо], а в завершение свяжем эти диалоги друг с другом.